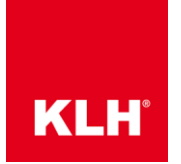

Schritt 1: Erstellen Sie ein Modell in Dlubal RFEM – in gewohnter Art und Weise. Erstellen Sie eine (oder bearbeiten Sie eine vorhandene) Fläche und gehen Sie auf "Fläche bearbeiten", wählen Sie unter Steifigkeit "Orthotrop" und klicken Sie anschließend auf "Parameter bearbeiten"

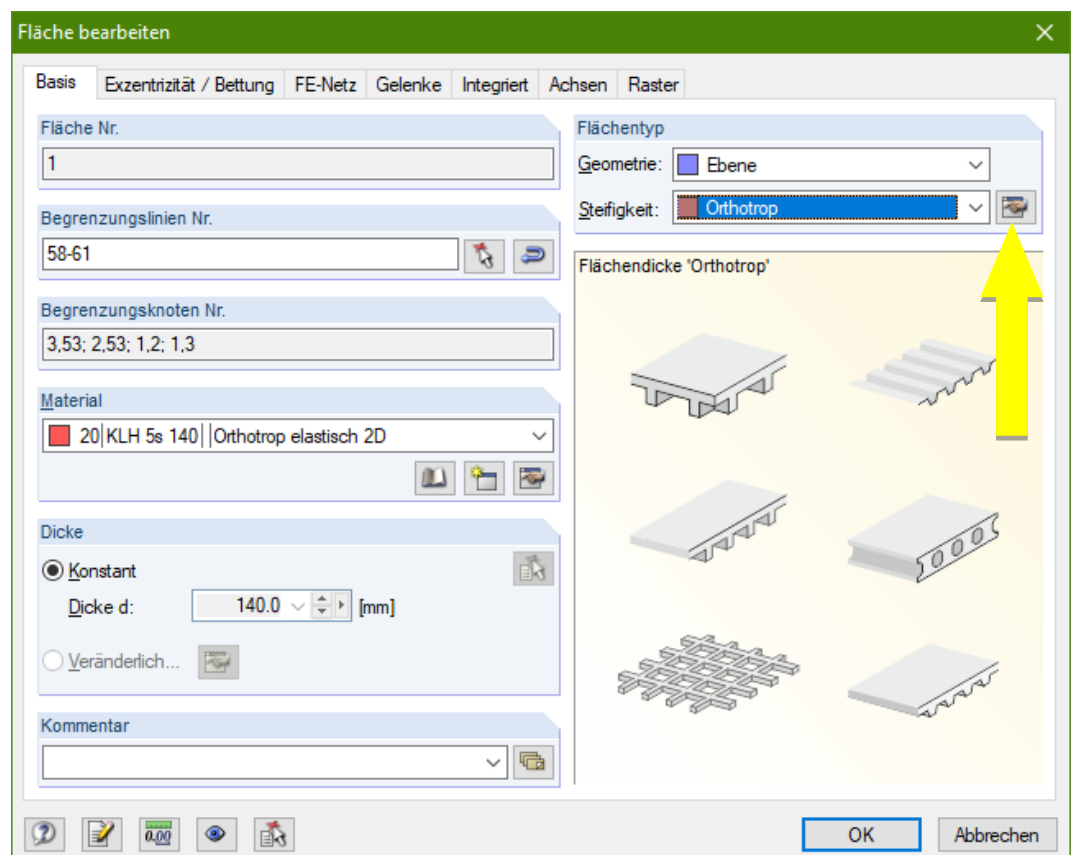

**Anmerkung:** Wenn Sie mit den Werten der Steifigkeitsmatrix zur Beschreibung der Eigenschaften einer Fläche arbeiten, ist es unerheblich welche Eigenschaften sie in der Auswahl "Material" eingeben.

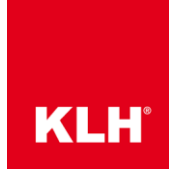

Schritt 2: Wählen Sie den Orthotropie-Typ: "Definiert mittels Steifigkeitsmatrix" im Reiter "Allgemein"

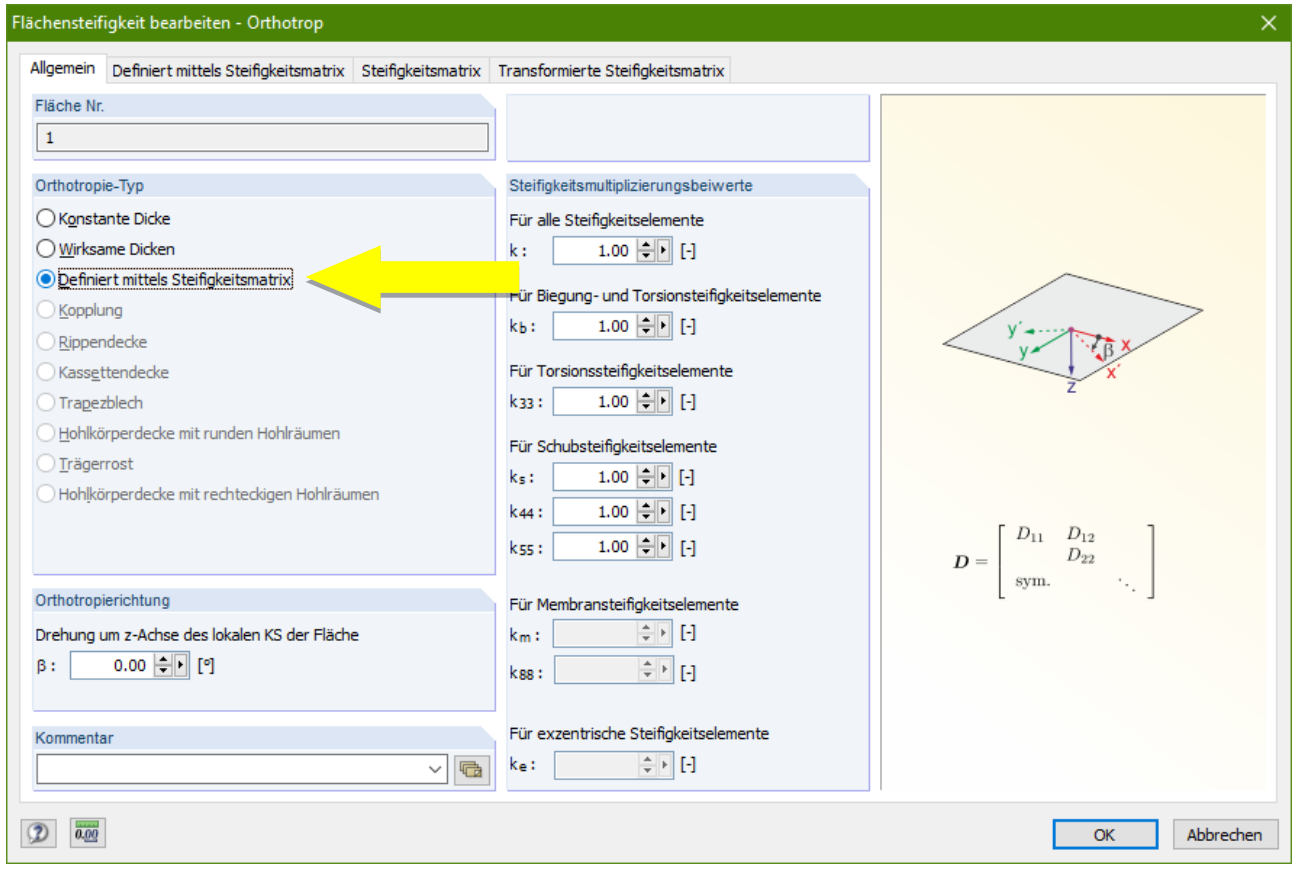

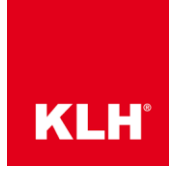

Schritt 3: Klicken Sie auf "Elemente von Excel .... Importieren" im Reiter "Steifigkeitsmatrix"

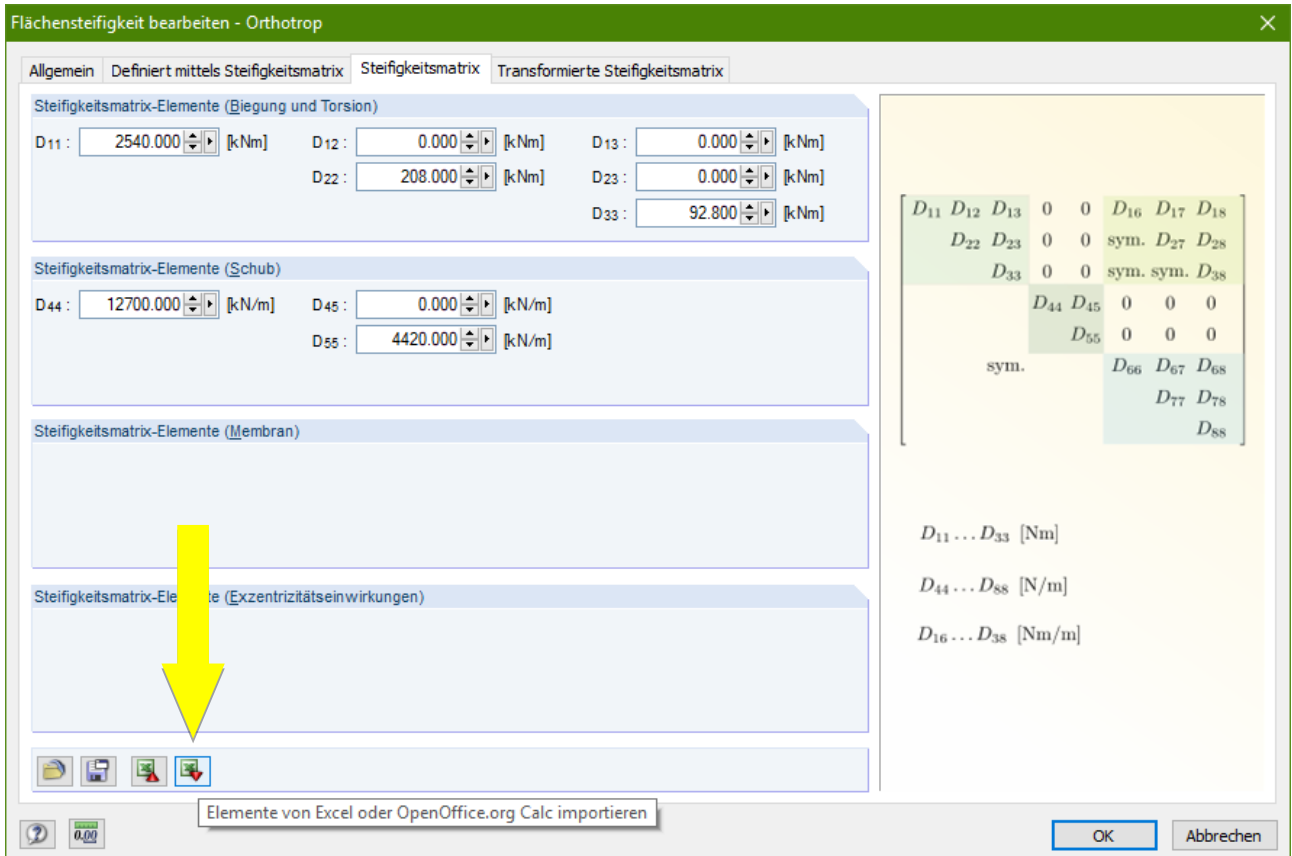

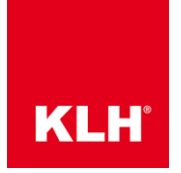

Schritt 4: Öffnen Sie das Excel-File: KLH Stiffness Properties\_RFEM-Import und wählen Sie die Einheiten aus, wie Sie die Steifigkeitswerte importieren wollen.

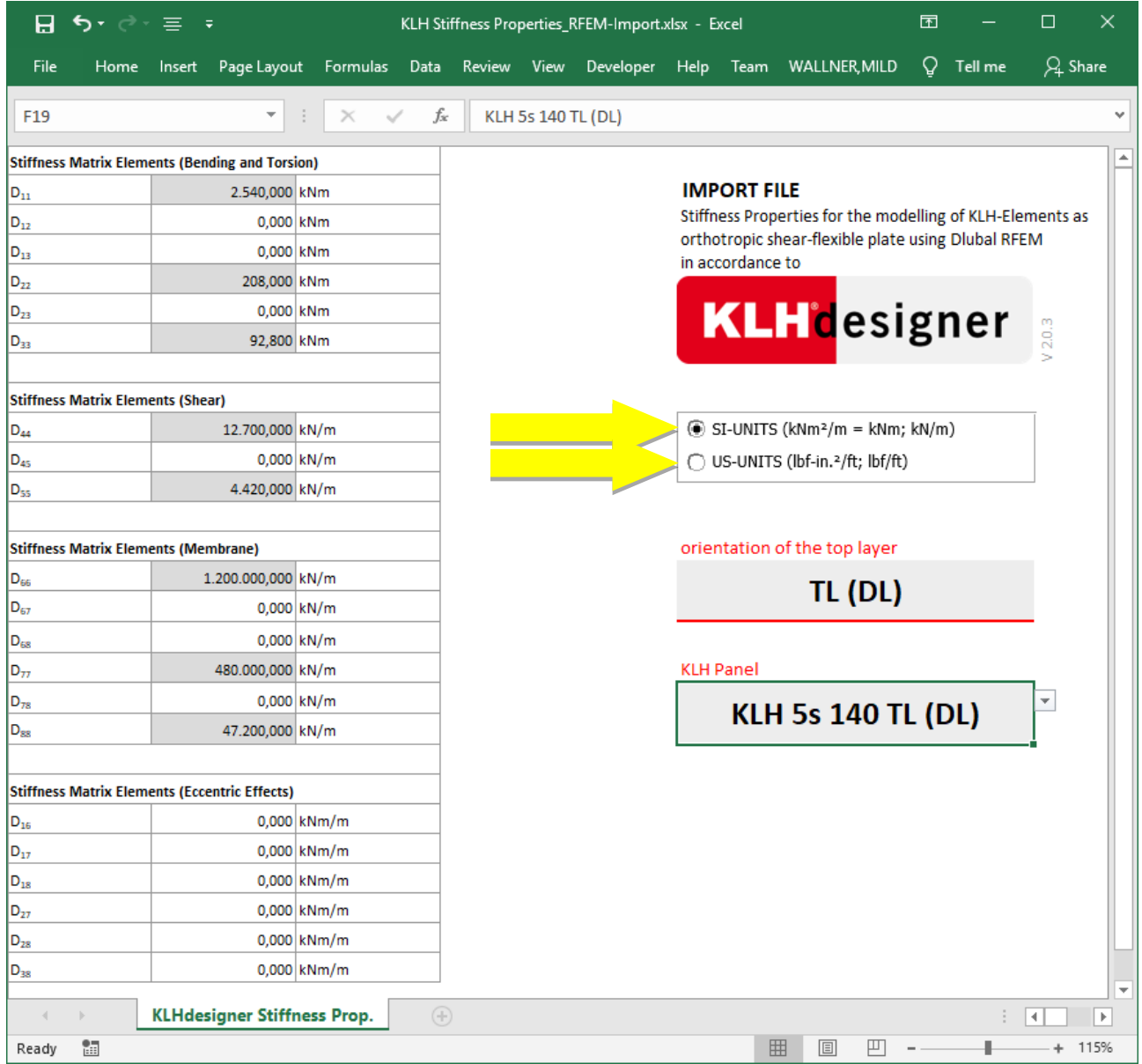

**Anmerkung:** Stellen Sie bitte sicher, dass Sie in RFEM selbige Einheiten benutzen, wie auch die Steifigkeitswerte in Excel zur Verfügung gestellt werden. Sie können die Einheiten in RFEM unter dem Menüpunkt "Optionen" und "Einheiten und Dezimalstellen" einstellen.

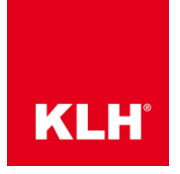

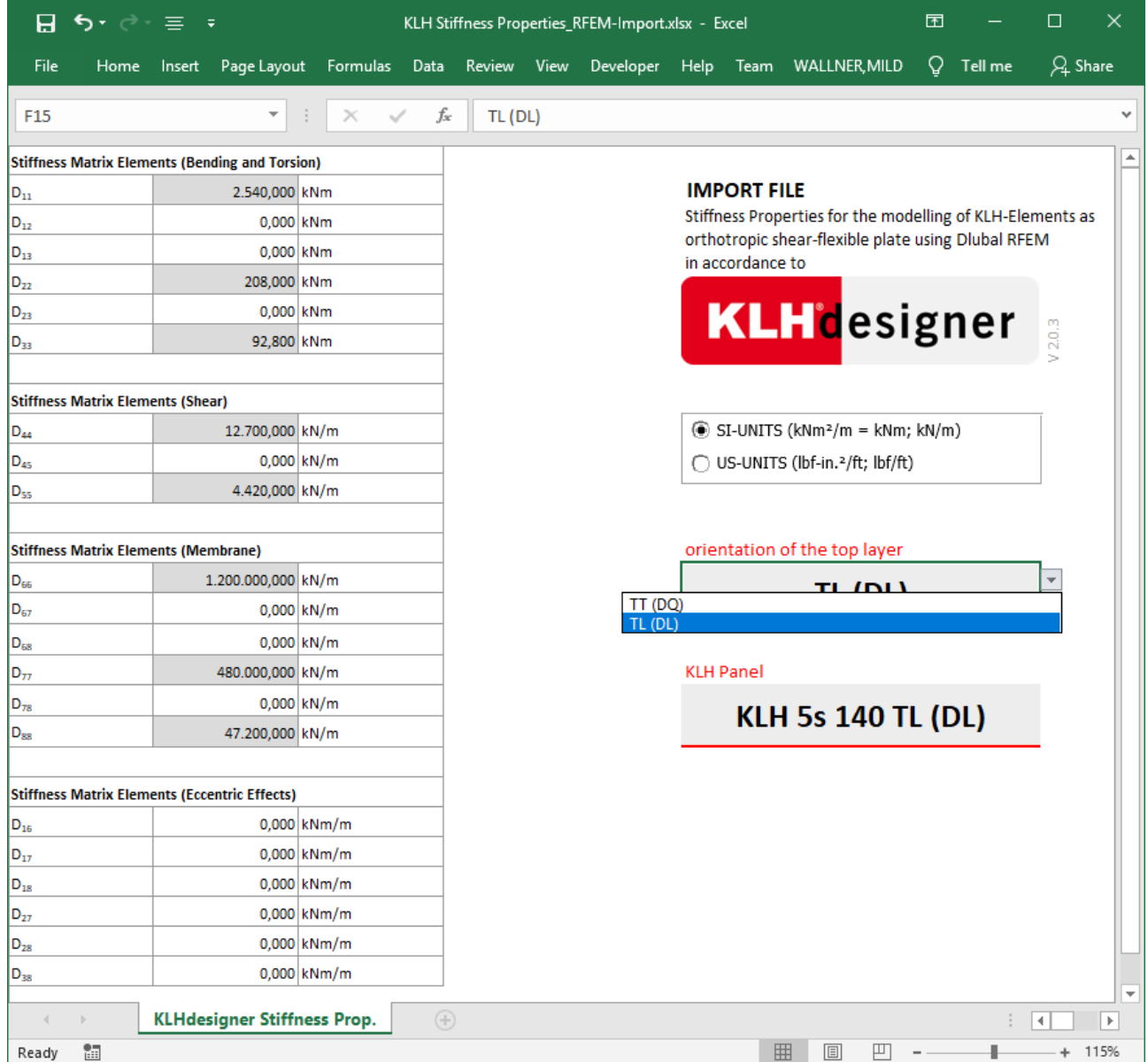

### Schritt 5: Wählen Sie das gewünschte KLH-Element zum Import aus

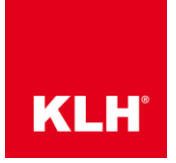

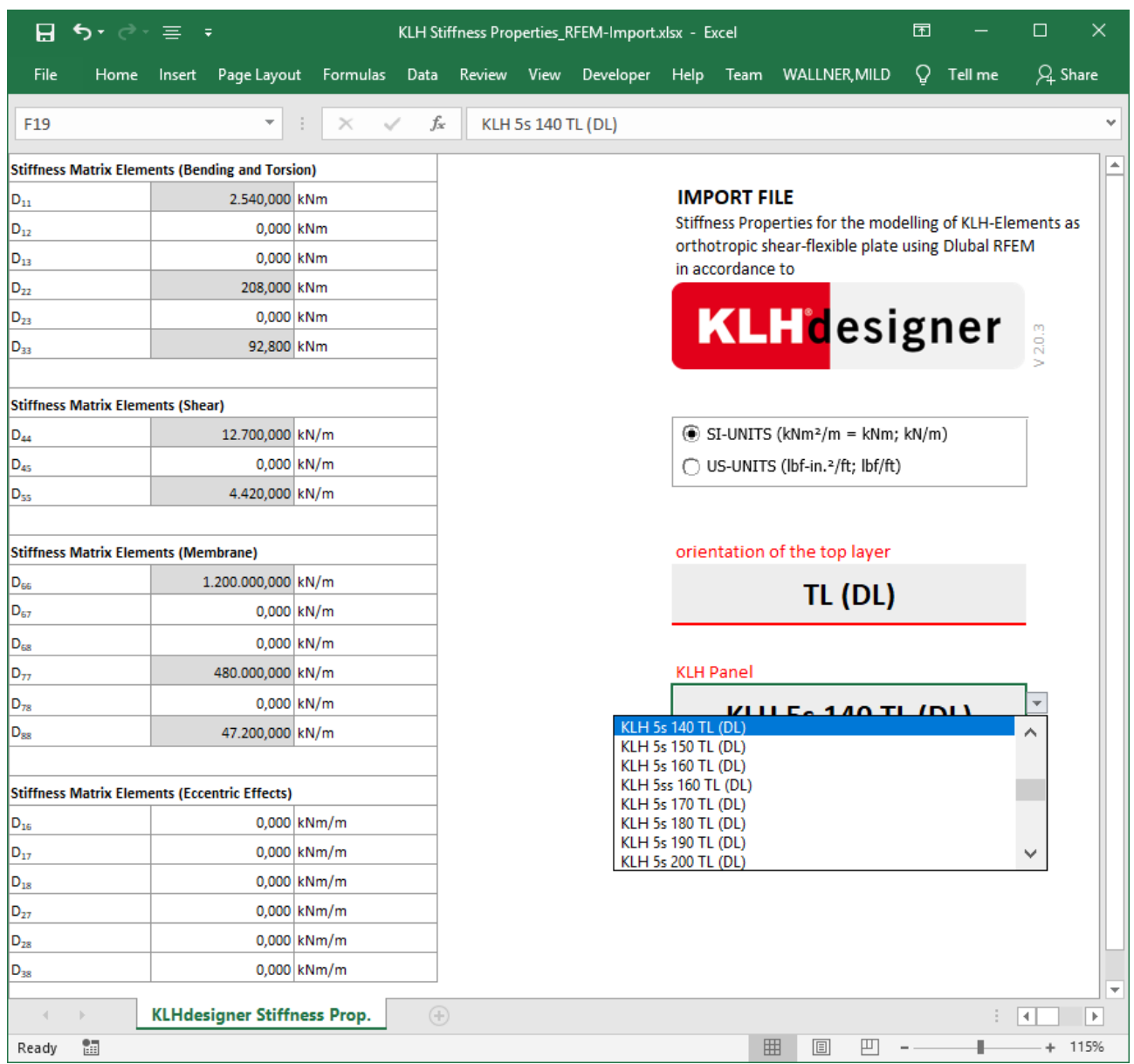

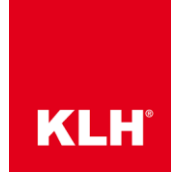

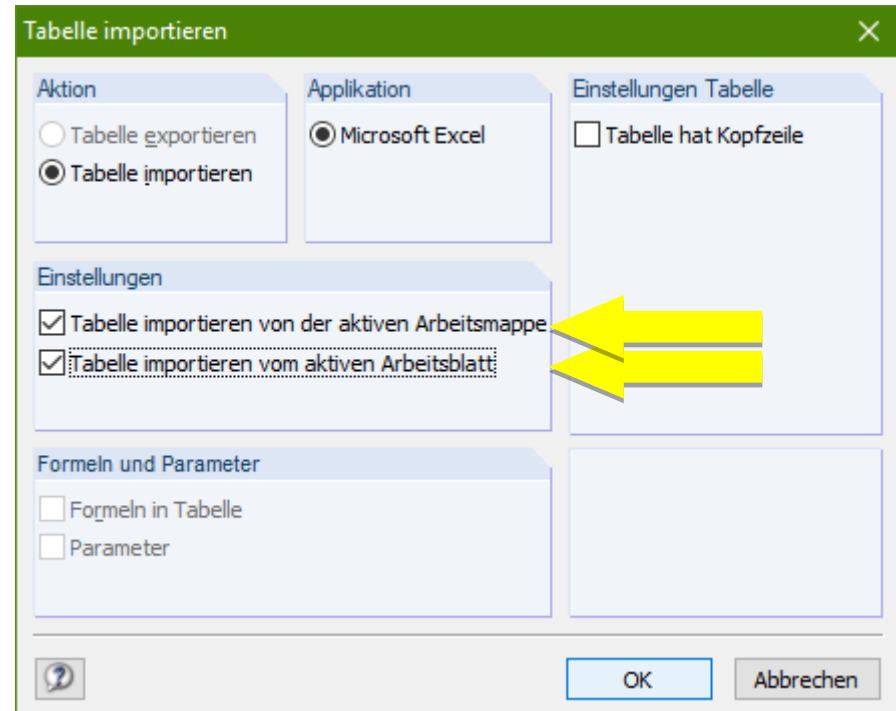

Schritt 6: Aktivieren Sie die folgenden "Einstellungen" für den Import in RFEM

Schritt 7: Importieren Sie die Steifigkeitsmatrix der KLH-Platte mit Klick auf "OK"